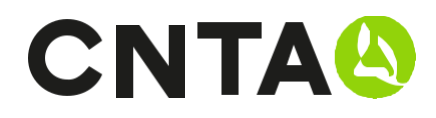

Centro Nacional de Tecnología y Seguridad Alimentaria Carretera NA-134 km.53 31570 San Adrián. Navarra T. +34 948 670 159 www.cnta.es

## ¿Cómo completar la solicitud on-line?

## Paso 1

Ir a https://zonaprivada.cnta.es o bien desde CNTA.es en el banner superior pulsar la opción de ZONA PRIVADA.

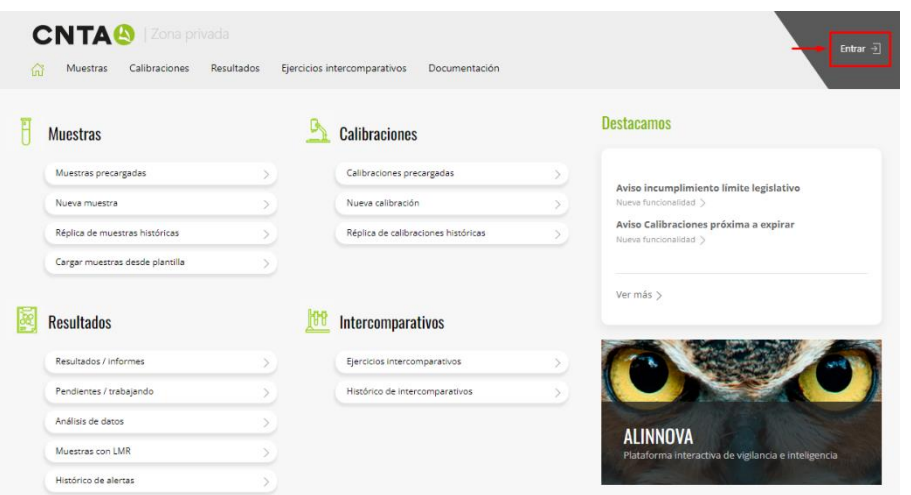

Una vez dentro del sitio web debes realizar el proceso de LOGIN en la parte superior derecha con su usuario y contraseña habituales. Si no recuerda la contraseña dispone de una funcionalidad "Recordar contraseña" que le permitirá crear una nueva y así poder acceder.

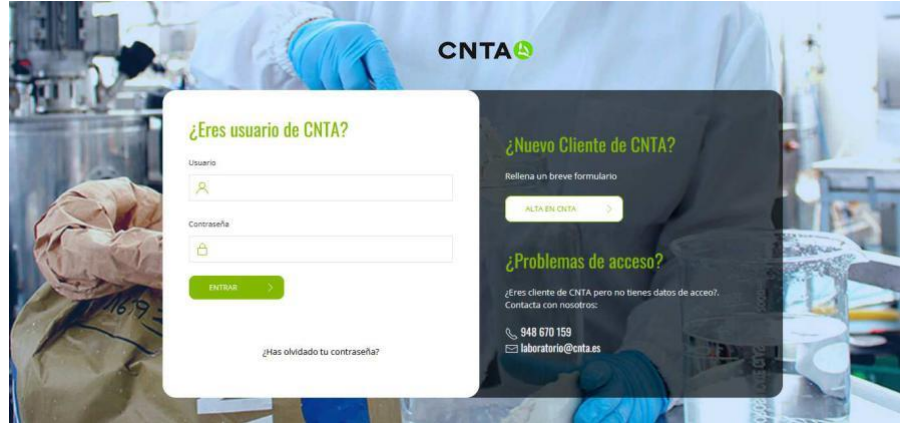

Si no dispone de usuario puede utilizar el formulario de alta o ponerte en contacto con CNTA en laboratorio@cnta.es / 948 670 159 y le proporcionaremos los datos necesarios.

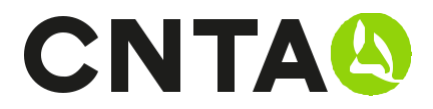

## Paso 2

Seleccionamos el apartado de MUESTRAS PRECARGADAS o CALIBRACIONES PRECARGADAS dependiendo de si lo que queremos es enviar muestras o calibraciones. El sistema no permite mezclar envíos de muestras y calibraciones en la misma solicitud. Este manual explica como ejemplo la opción de MUESTRAS PRECARGADAS.

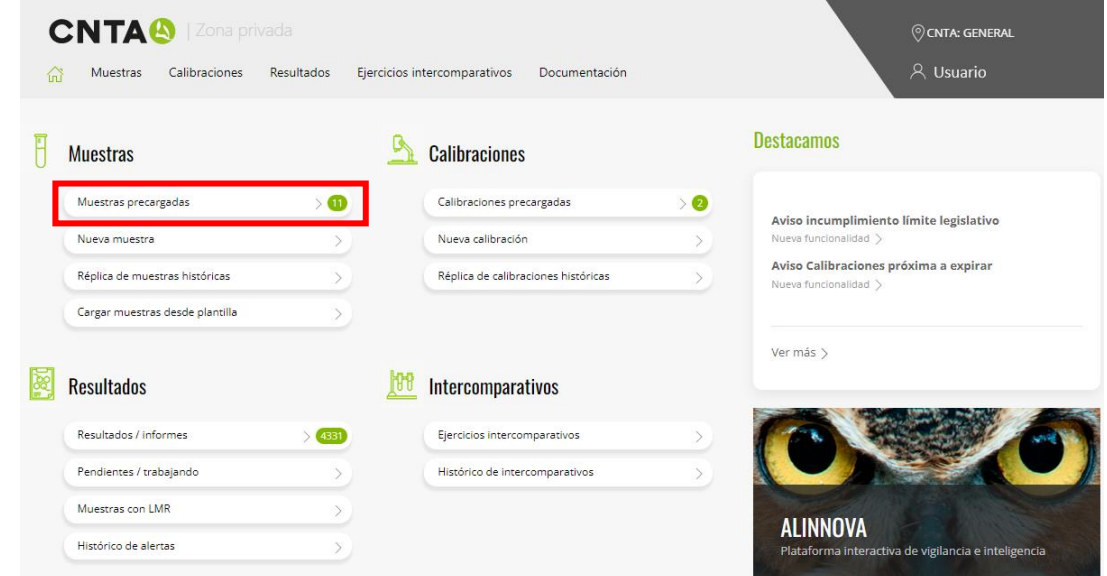

## Paso 3

Debemos ir cargando las muestras que deseamos enviar a CNTA en el sistema (véase el manual ¿Cómo crear una nueva muestra?).

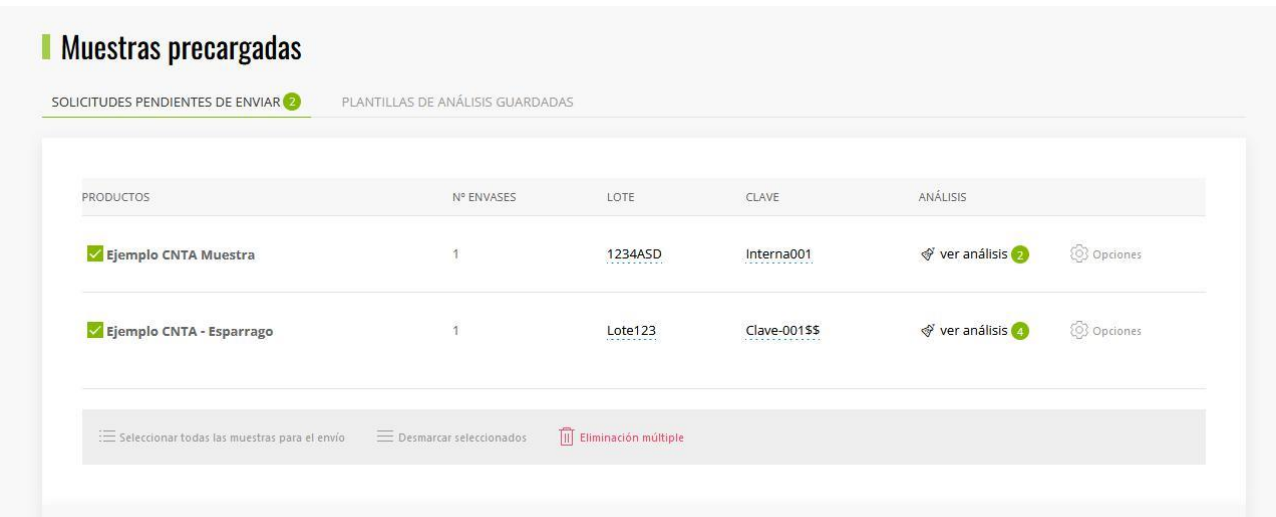

## **NOTA**

Podemos ir cargando tantas muestras/calibraciones como deseemos y se guardaran en esta zona, es decir, cuando salimos de la sesión NO SE BORRAN, por lo que nos permite poder pre-cargar todas las que queramos y tenerlas preparadas para cuando las queramos enviar.

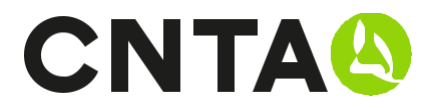

## Paso 4

Una vez cargadas las muestras debemos seleccionar las que deseamos enviar a CNTA a través del check en verde de la parte izquierda y seleccionar la DELEGACIÓN/PLANTA a la que se le asignarán.

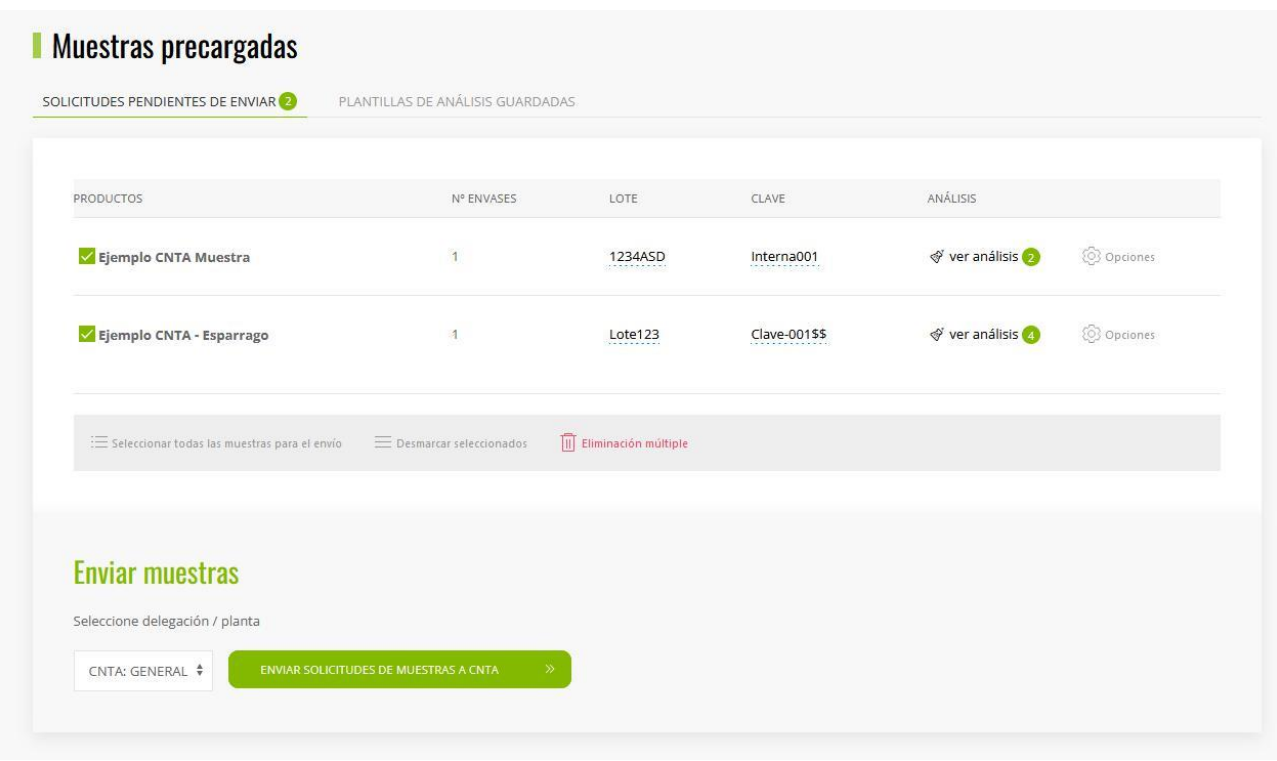

Disponemos de opciones rápidas para marcar, desmarcar y eliminar de forma conjunta, lo que nos permitirá ser más ágiles en el proceso.

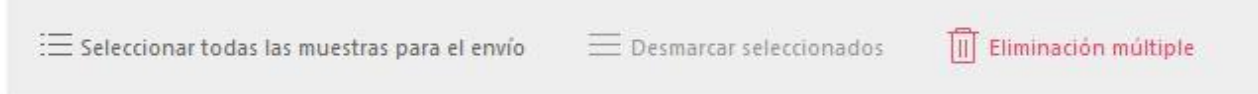

## Paso 5

En el siguiente paso se nos mostrará un RESUMEN FINAL, es decir, todavía la solicitud no ha sido enviada a CNTA. Debemos revisar que la información es correcta.

El sistema calcula la fecha de entrega de resultados aproximada para que pueda tener una previsión basada en los tiempos dedicados a los análisis asociados a cada muestra.

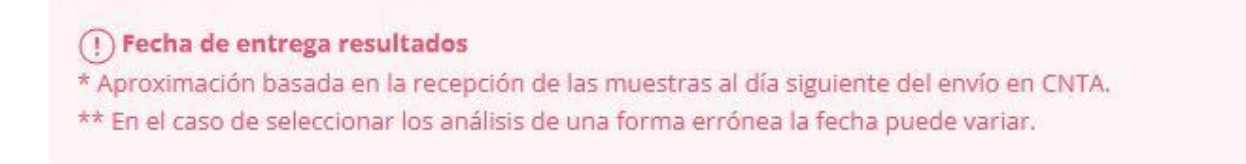

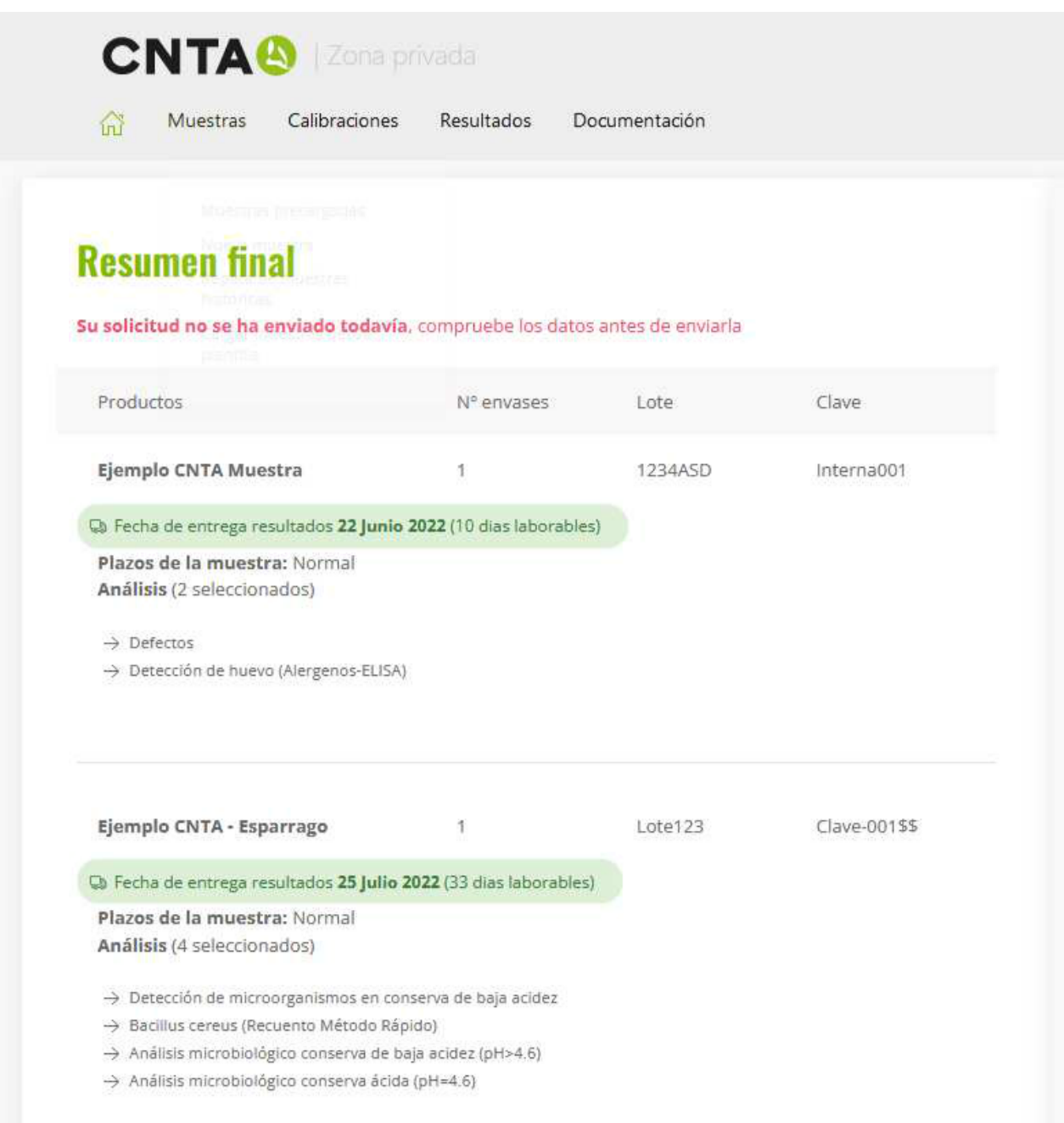

Actualmente el sistema está integrado con varias plataformas logísticas, esto implica la generación automática de la orden de recogida de muestras y la generación de la etiqueta una vez confirmada la orden. El servicio de recogida gratuito de muestras es SOLO para aquellas empresas que se benefician de la promoción.

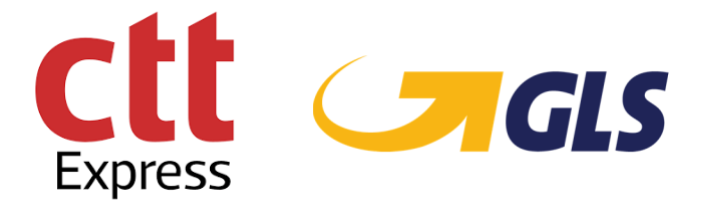

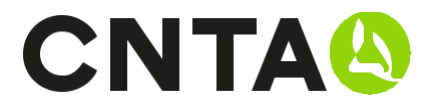

En la parte derecha tendremos las opciones disponibles para realizar el envío:

Recogida y entrega por medios propios: Usted se encarga de hacernos llegar las muestras a CNTA por los medios que mejor se adapten a sus necesidades.

Envío mediante el servicio de recogida CTT/GLS: En este caso CNTA será el encargado de gestionar el envío mediante una solicitud automática a la compañía. En el caso de tener esta opción usted no podrá seleccionar la compañía, vendrá asignada por CNTA.

Recogida en horario acordado: Esta opción es válida para aquellas empresas que tienen unas condiciones especiales previamente acordadas con nuestro Dpto de Planificación y Logística.

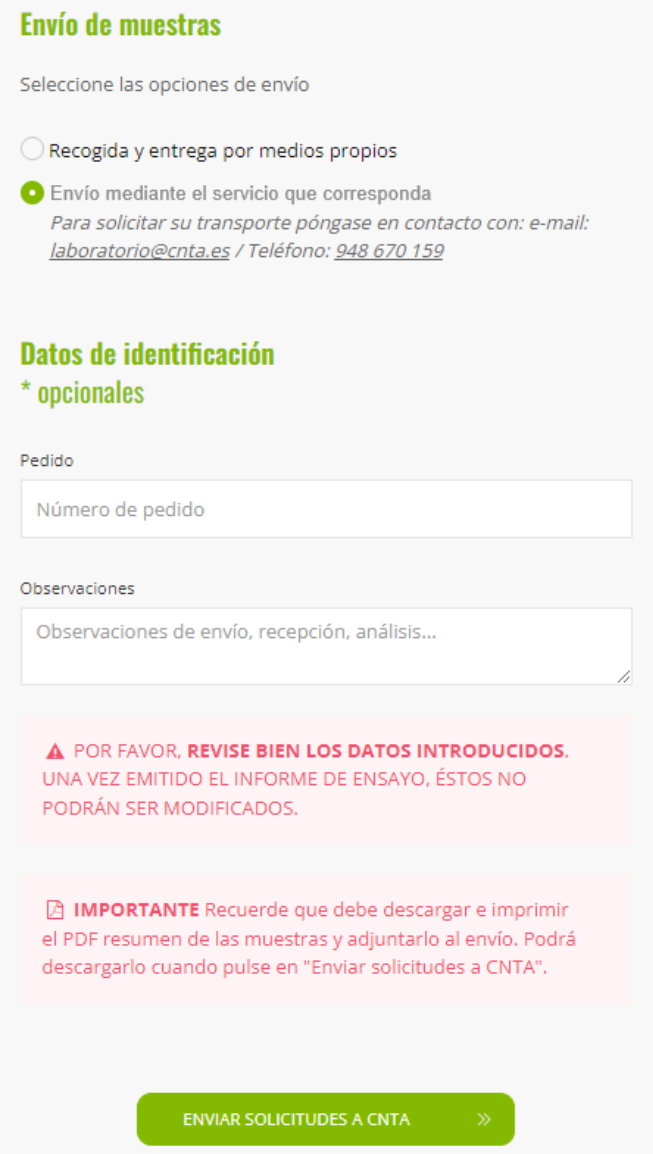

Además de esto podrá indicar de forma opcional:

Observaciones: Espacio para indicar detalles relacionados con el envío Nº de pedido: Número para la trazabilidad de su envío

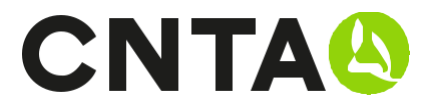

## Paso 6

Para enviar las muestras de forma definitiva a CNTA pulsaremos sobre el botón de ENVIAR SOLICITUDES A CNTA.

Al pulsar este botón se descargará y enviará por email:

- RESUMEN del pedido, documento con toda la información
- ETIQUETA de envío (dependiendo de la opción marcada), necesaria para la caja donde se envían las muestras.

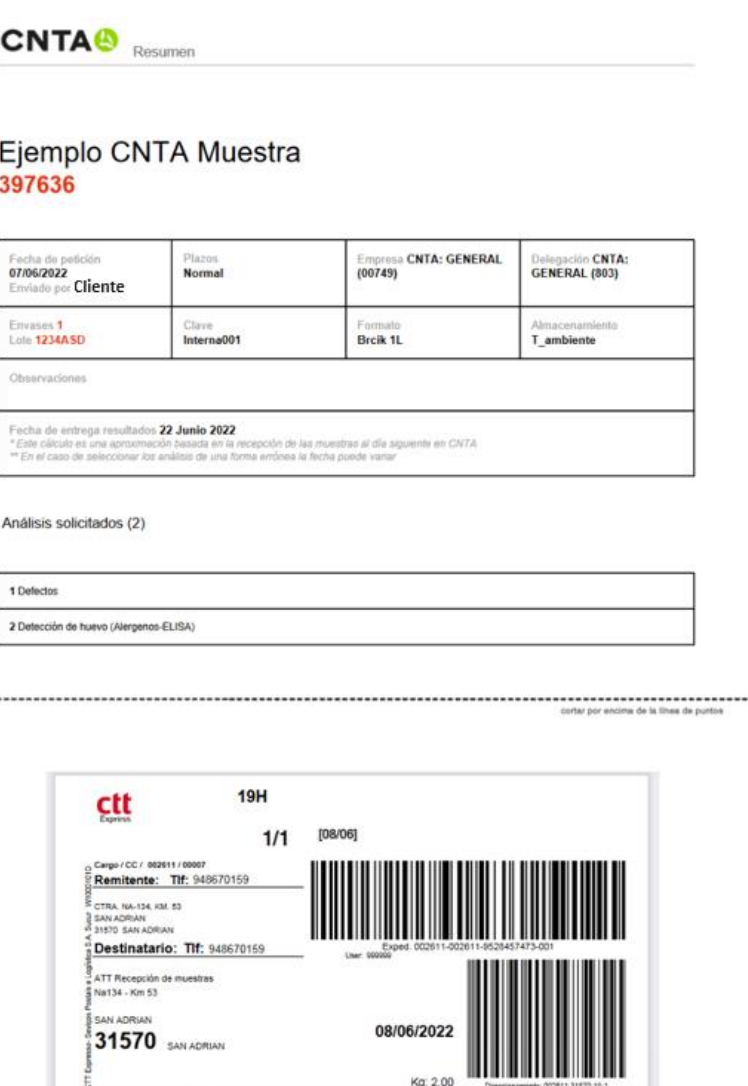

## **NOTA**

Recuerde que debe identificar cada una de las muestras con el código que le indicamos a continuación y adjuntar este documento, junto con las muestras, si lo considera necesario.

002611 C.O. LOGROÑO N32

**DOM** 

## RECORDAR

Las muestras una vez enviadas desaparecen de muestras precargadas. El resto se mantienen en nuestra ZONA PRIVADA.

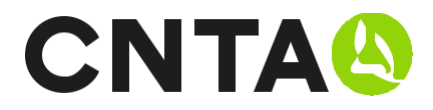

# Manuales disponibles

- ¿Cómo crear una nueva muestra?
- ¿Cómo crear una nueva calibración?
- ¿Cómo crear una plantilla de análisis?
- Consulta de resultados/informes
- ¿Cómo completar la solicitud on-line?
- Introducción de muestras rápida. Duplicar/Histórico/Carga